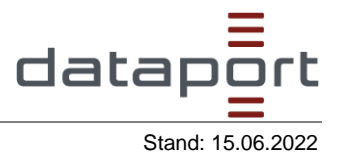

# **1 Select the "Document data" tab.**

**Document data** 

**1.1 Select your desired document type.**

#### **Document**

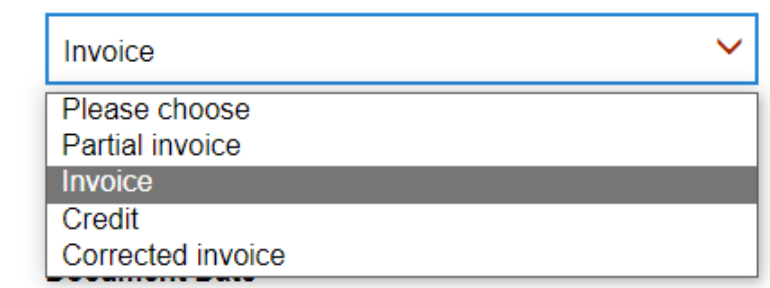

#### **1.2 Enter the document / voucher number.**

#### **Document**

#### **1.3 Specify the voucher date.**

**Please use the icon on the right side of the box for this purpose.**

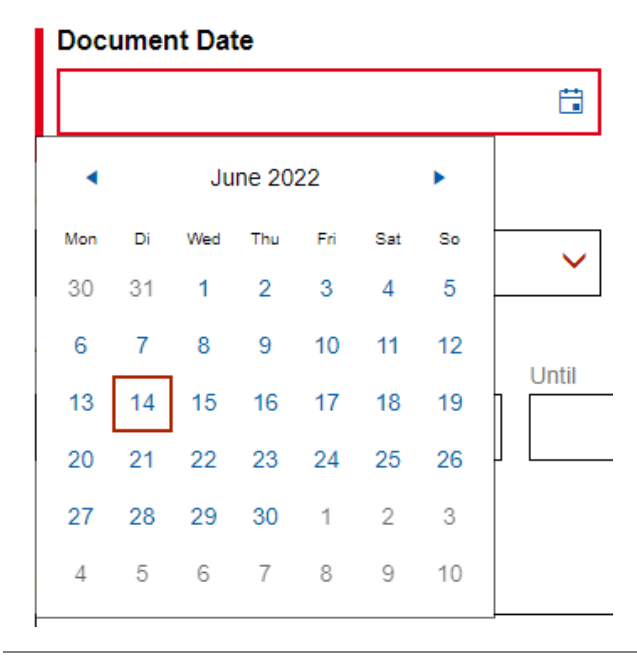

#### **1.4 Please select your desired currency.**

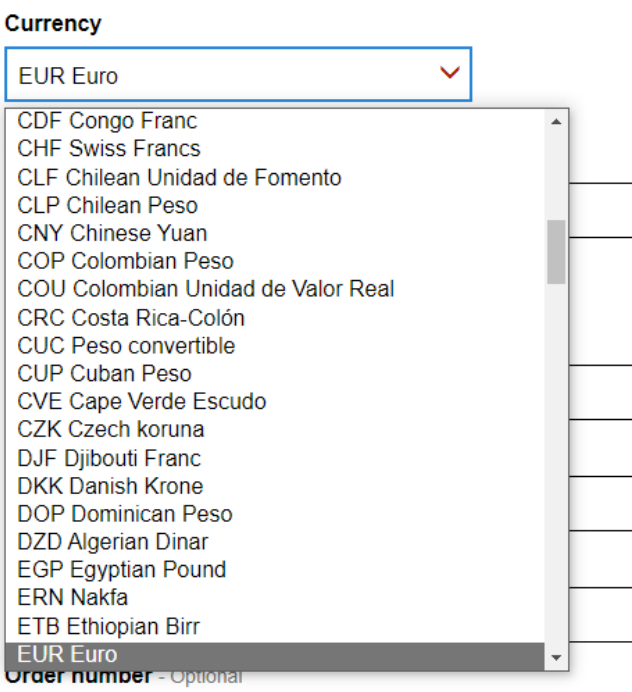

# **1.5 Specify your billing period/service period. (optional)**

## **Accounting period- Optional**

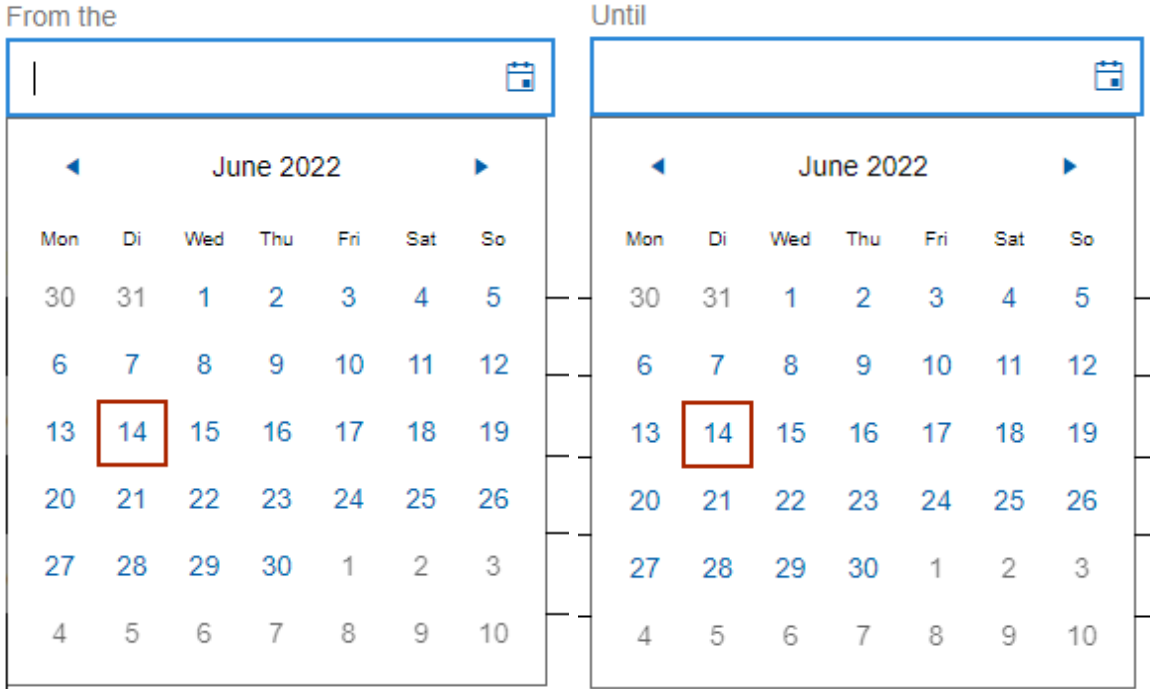

# **1.6 Please enter your reference data. (Optional)** Reference <sup>O</sup>

Project number - Optional

**Contract** - Optional

**Order number** - Optional

**Order number** - Optional

**Allocation number - Optional** 

Identifier - Optional

## 1.7 Now press the "Save & continue" button. ".

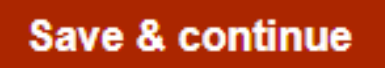

# 2 **Please select the "Invoice data" tab. (Optional)**

Invoice data (optional)

# **2.1 Add a remark to your invoice. (Optional)** Comments on the invoice  $\boldsymbol{\Omega}$

 $+$  Create a new remark **41 Subject If Remark**  $\pmb{\quad \text{if} \quad}$ **2.2 Add a preceding invoice. (Optional)** Previous invoices **@** + Enter previous invoice **41 Document 41 Document Date**  $\ddagger$ **2.3 Attach documents supporting / justifying the invoice. (Optional)** Documents justifying the invoice <sup>9</sup>

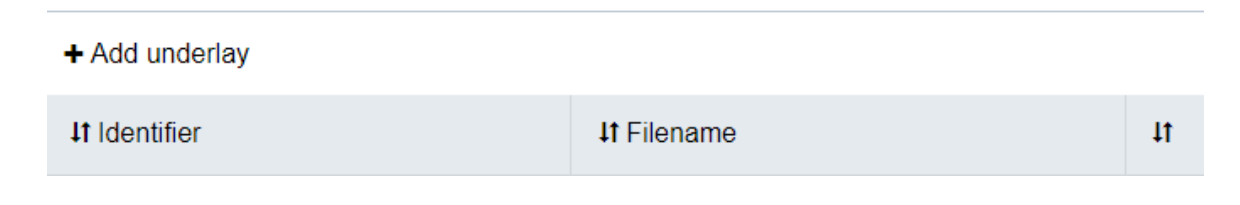

# 2.4 Now press the "Save & continue" button.

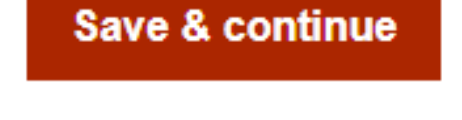

## **3** Select the "Seller" tab.

**3.1 Please provide seller information such as "Company name" (mandatory) and "Identifier" (optional).**

## Seller Information <sup>O</sup>

#### **Company name**

Dataport

**Identifier** - Optional

**3.2 Now enter the postal address of the seller. At least street name, house number, postal code, city and country must be given.**

## Postal address of the seller <sup>9</sup>

#### **Street and house number**

**Billstraße** 

Post office box - Optional

Address - Optional

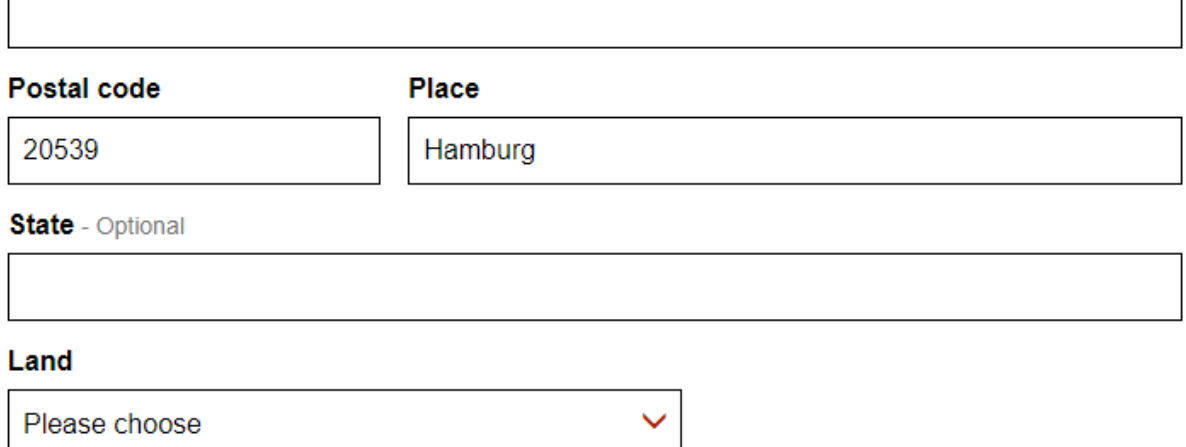

# **3.3 Now enter the contact details of the seller.**

## Contact details of the seller <sup>9</sup>

#### **Name**

**Telephone** 

**E-mail address** 

# **3.4 If desired, you can now enter additional information about the seller. (Optional) Advanced Seller Information @**

Different trade name - Optional

Registration number - Optional

Further legal information - Optional

#### **3.5 Please provide the buyer's tax information.**

# Tax  $\boldsymbol{\Omega}$ **VAT ID TIN**

#### **3.6 Now press the "Save & continue" button.**

# Save & continue

**4** Now please select the "Buyer" tab.

**Buyer** 

**4.1 Enter the information about the buyer below. You can use the drop-down menu to select the desired buyer.**

#### **Buyer Information @**

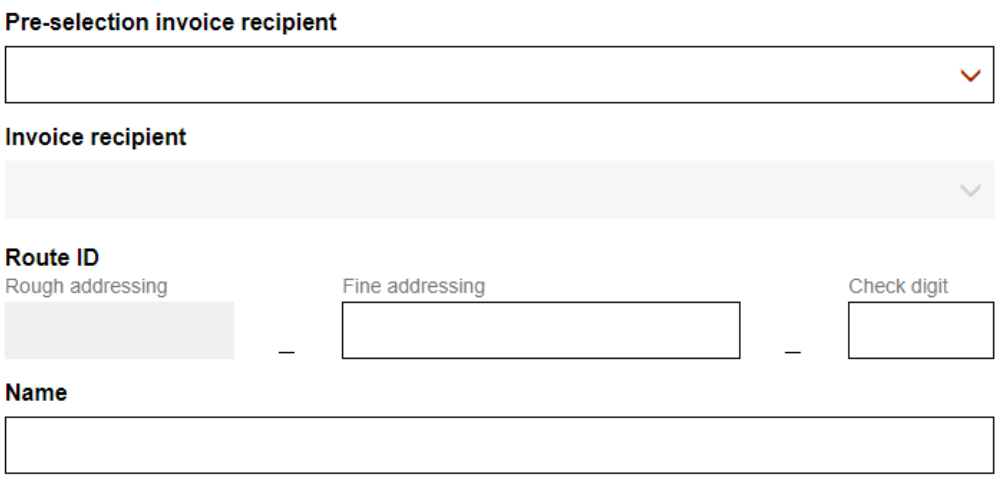

**4.2 Please enter the postal address of the buyer. At least street name, house number, postal code, city and country must be given.** 

## Postal address of the buyer <sup>O</sup>

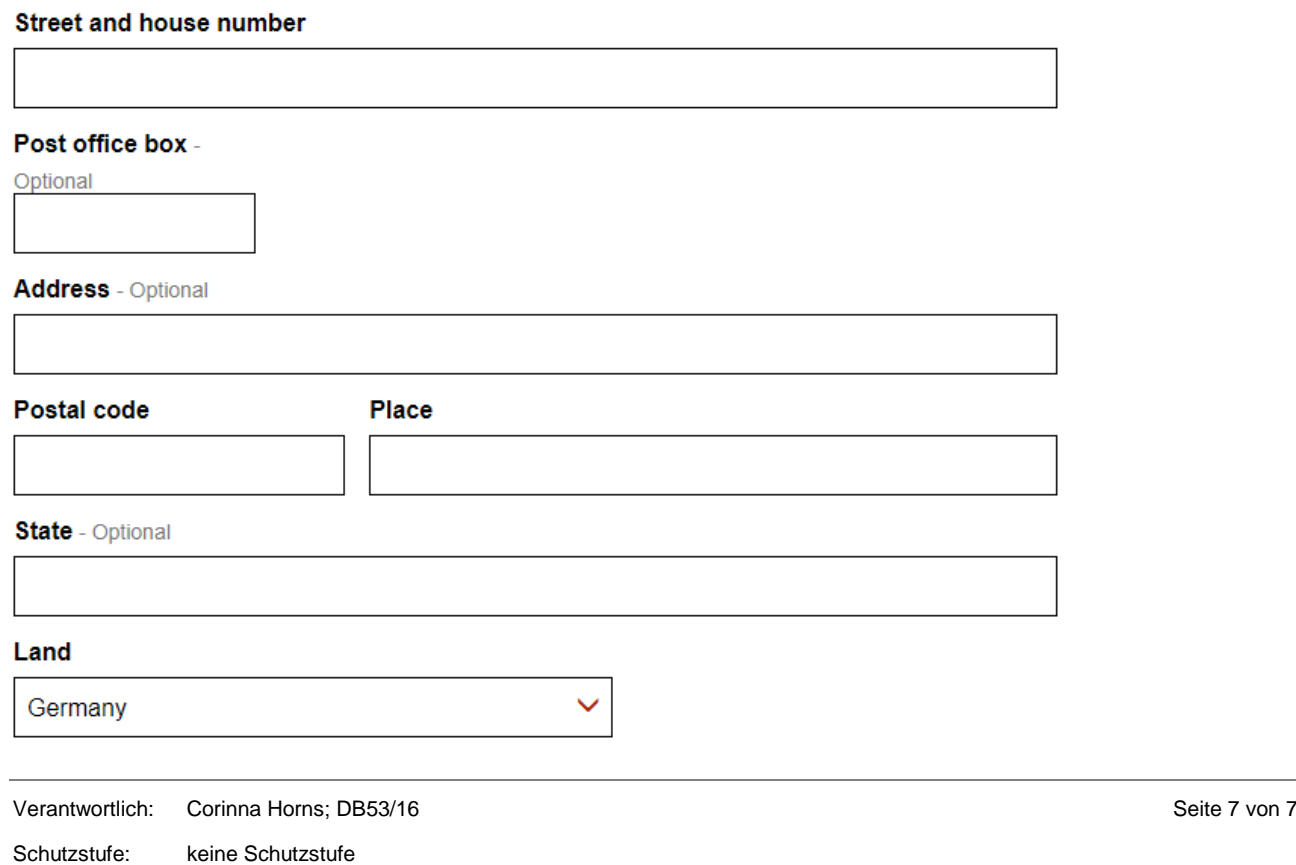

# **4.3 If desired, you can now enter additional data about the buyer. (Optional)** Extended information about the buyer <sup>@</sup>

Different trade name - Optional

Identifier - Optional

**VAT ID** - Optional

# **4.4 Please enter the contact details of the buyer. (Optional)** Buyer's contact details <sup>8</sup>

**Name** - Optional

Telephone - Optional

E-mail address - Optional

#### **4.5 Please press the "Save & continue" button.**

Save & continue

## **5** Now select the "Delivery" tab. (Optional)

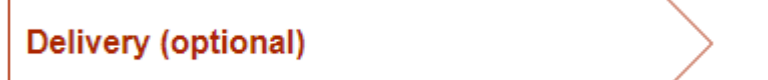

#### **5.1 Please enter the desired information regarding delivery. (Optional)**

# Delivery Information <sup>@</sup>

Name of the recipient - Optional

Identification of the place of delivery - Optional

Delivery - Optional

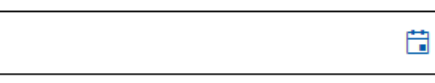

**5.2 If the delivery address differs from the buyer's address, please tick the box below and provide at least the mandatory information. (Optional)**

## Delivery address <sup>@</sup>

The delivery address differs from the postal address of the buyer

#### **Street and house number**

Post office box - Optional

**Address** - Optional

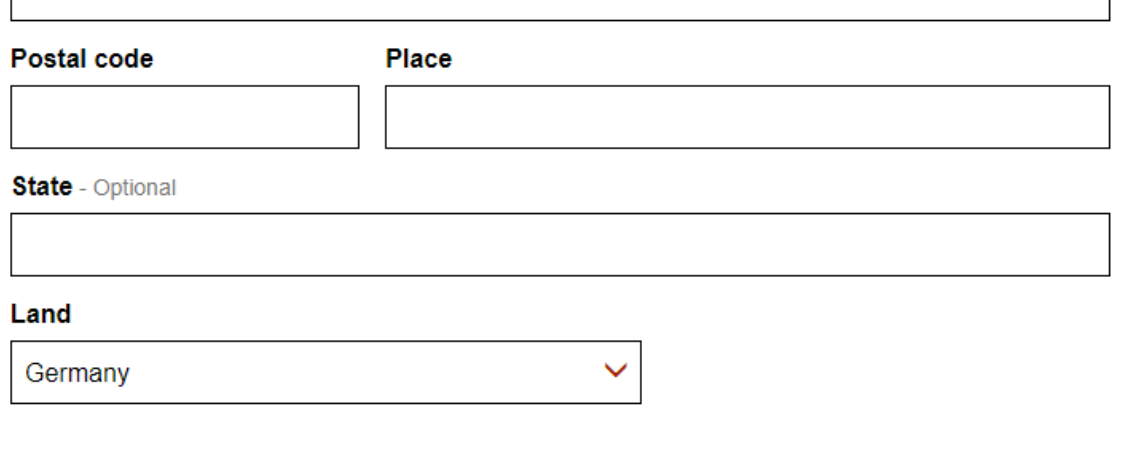

## **5.3 Please press the "Save & continue" button.**

# Save & continue

**6** Please select the "Invoice lines" tab.

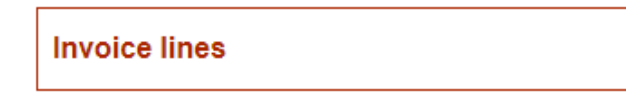

**6.1 Please add at least one invoice line. To do this, click on "+ Create new invoice line".**

Invoice lines <sup>@</sup>

+ Create a new invoice line

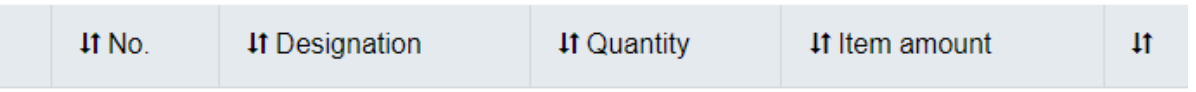

**6.1.1 You will now see the creation mask for an invoice line. Fill in at least the following mandatory fields:** 

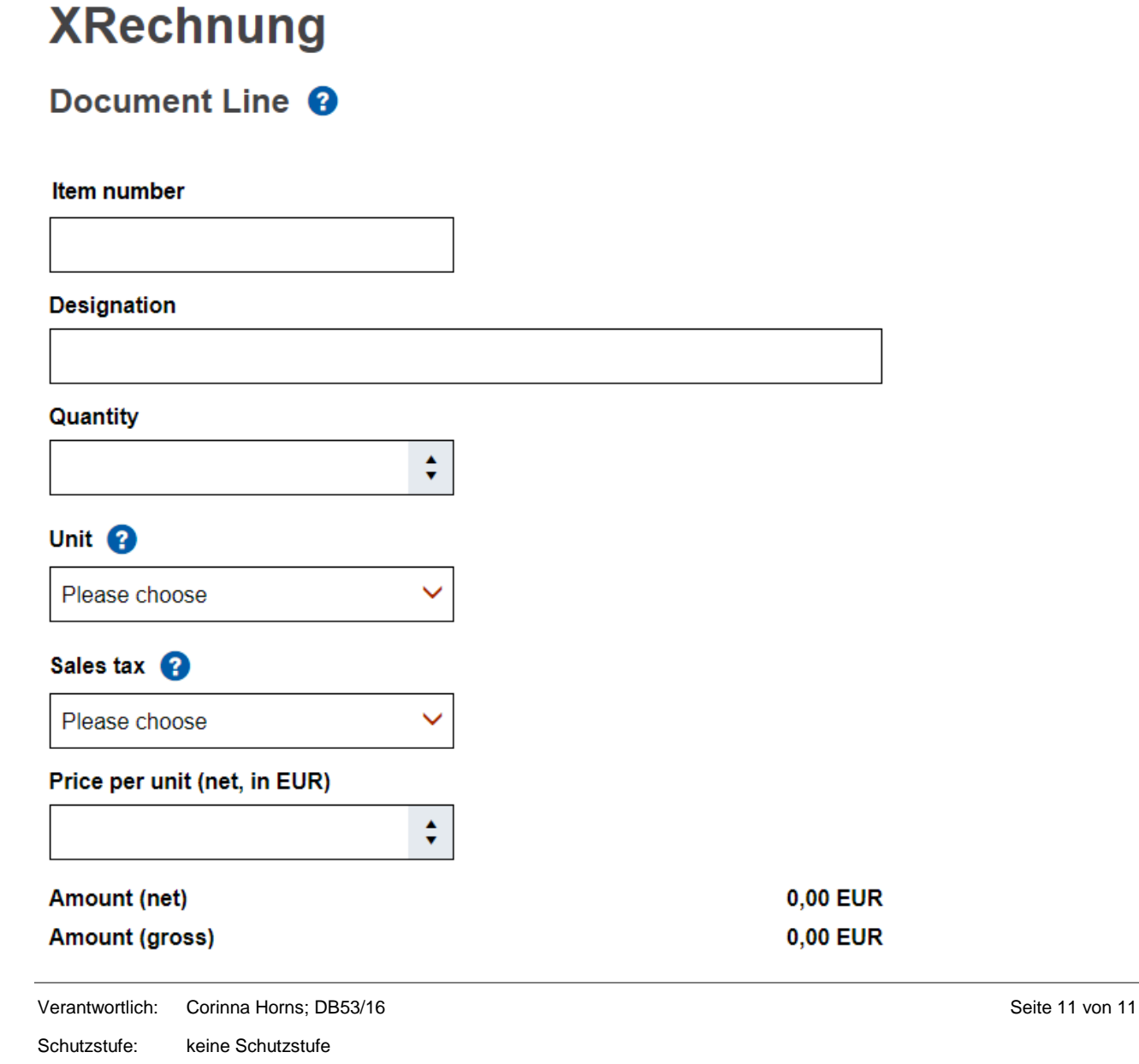

# **6.1.2 You can now enter additional item details and then check your position contribution.**Other item details <sup>@</sup>

**Description** - Optional

**Article** - Optional

Buyer's item ID - Optional

Order item number - Optional

Account assignment note - Optional

# Discounts at document line level- Optional @

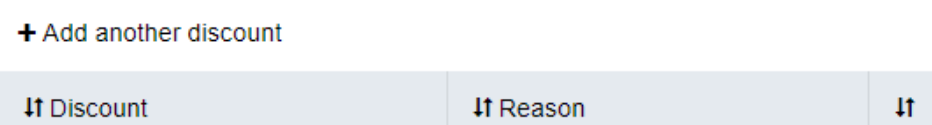

# Surcharges at document line level- Optional @

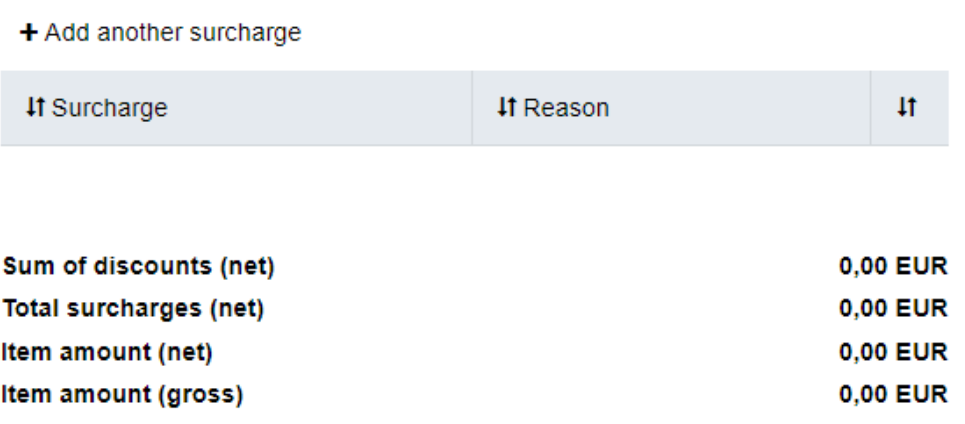

#### **6.2 Now, outside the invoice line mask, you have the option to add discounts or surcharges. Proceed in the same way as for the invoice lines.**

## Discounts at invoice level - optional @

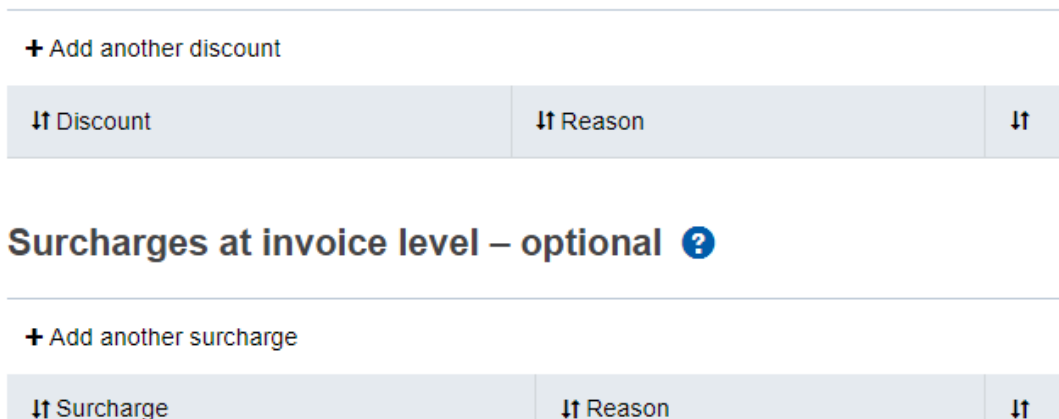

**6.3 You can now specify the amount already paid (optional), and then see the total amount of the invoice.**

# Total amount already paid <sup>@</sup>

#### Amount paid (in EUR) - Optional

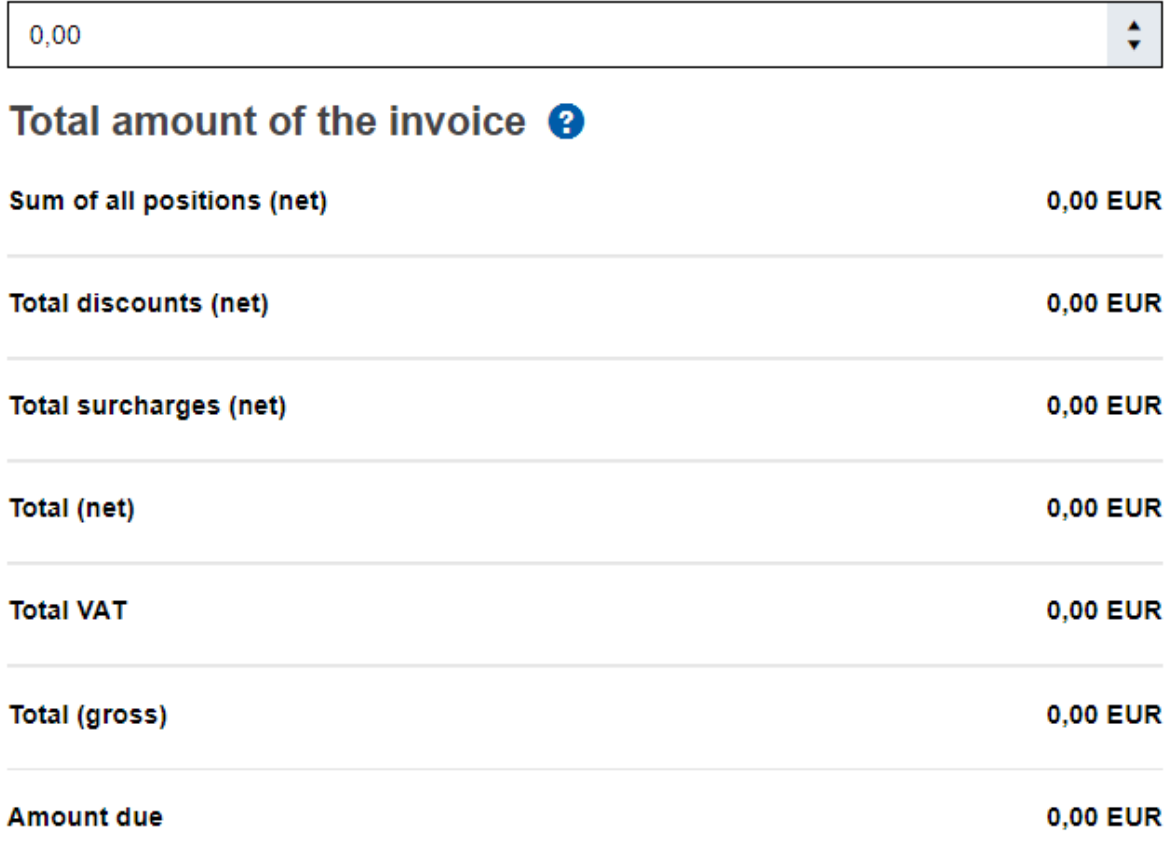

#### **6.4 Please press the "Save & continue" button.**

# **Save & continue**

**7** Please select the "Payment" tab.

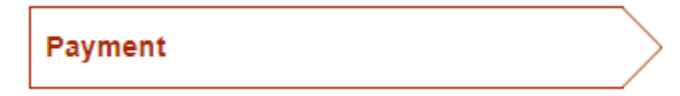

**7.1 Now enter the due date. If you want to add payment terms or similar, please use the fields below.**

# Payment <sup>®</sup>

#### Due date

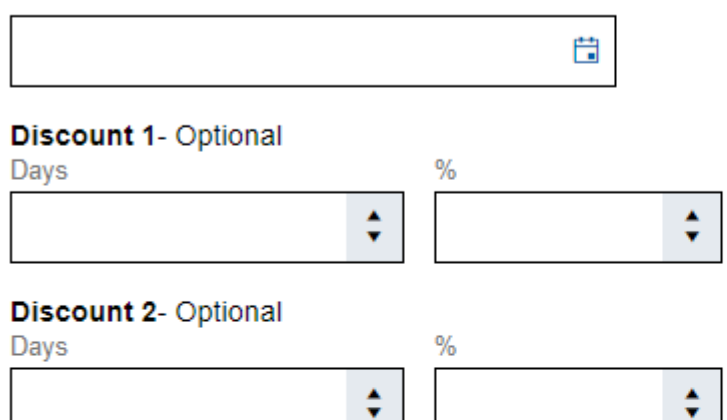

#### Other terms of payment - Optional

#### **Use** - Optional

# **7.2 Now enter at least the IBAN of the payee.** Transfer <sup>8</sup>

**IBAN** 

**BIC** - Optional

**Account holder** - Optional

**7.3 If the desired payee differs from the seller, select the checkbox below and enter the information of the alternative payee.** 

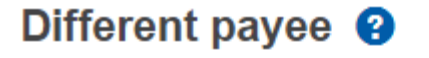

The payee differs from the seller

#### **Name**

**Identifier** - Optional

**Registration** - Optional

**7.4 Please press the "Save & continue" button.** 

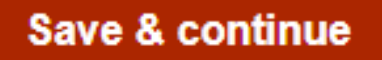

## 8 Now select the "Check and send" tab.

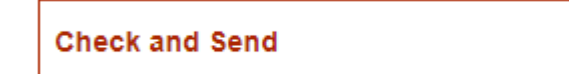

**8.1 Now check all the data in this tab for correctness.**

#### 8.2 Please press the "Download" button and tick the checkbox below.

## **Download**

You must download the invoice before it can be sent. Please note that this is the original invoice and you must keep it.

**Download invoice** 

I downloaded the XRechnung.

#### **8.3 Now press the "Send" button.**

**Comment: This web page was translated with Google Translator.** 

Schutzstufe: keine Schutzstufe